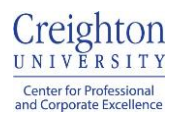

## **Continuing Education Website Access**

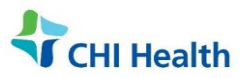

→ Sign In

# **How to Login**

To access the CE Tracker, please go to **<https://cmetracker.net/CREIGHTONCHI>**

On the CME Tracker Website, click the **Sign in** button in the top right corner to display the login screen..

### **Mobile Users**

If you're on a mobile device, click on this menu bar button to open the dropdown menu and click the

**Sign in** button.

## **By default the buttons on the login window are disabled until you enter your email address and password.**

## A. **Existing Users:**

If you already have an account, please enter your email address and password to log in. If no match is found, an error message will return**: "No Account: This email address is not associated with an online account."** Once logged in you will be directed to the **My Profile** page.

#### B. **Forget Password:**

If you do not remember your password, you can click **Forgot Password** to retrieve it by entering your email address. If there is no account associated with the email address entered, an error message will return: *"No Account: This email address is not associated with an online account."* 

Click **Create Account** to set up your CME Tracker account.

### C. **New Users:**

If you do not have an account, please enter your email address and a desired password and click the **Create Account** button to create your CME Tracker account. Please see the **Account Set Up** section for detailed steps on setting up your CME Tracker account profile.

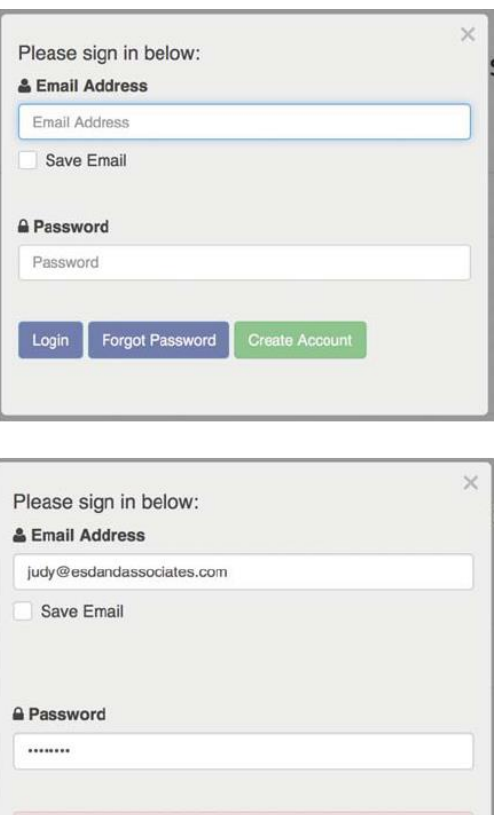

No Account: This email address is not associated with an

Forgot Password Create Account

**Account Set Up**

To avoid a duplicate account, a secondary verification window will appear once you click **Create Account. Please enter your last name and your birthdate.** Once the system has verified the account has not been set up yet, please proceed to create your profile by clicking **Continue**.

Account Not Found Click Continue button and create account Continue Try Again

Complete your online profile by filling in all fields marked with a red asterisk and then click **Save Profile**. Please make note of your email address and password. You will need them for future access. *Cell phone information will only be used for internal continuing education purposes*

online account.

Login

**CHI Health Continuing Education Pamela.zoucha@alegent.org 402-715-4785**

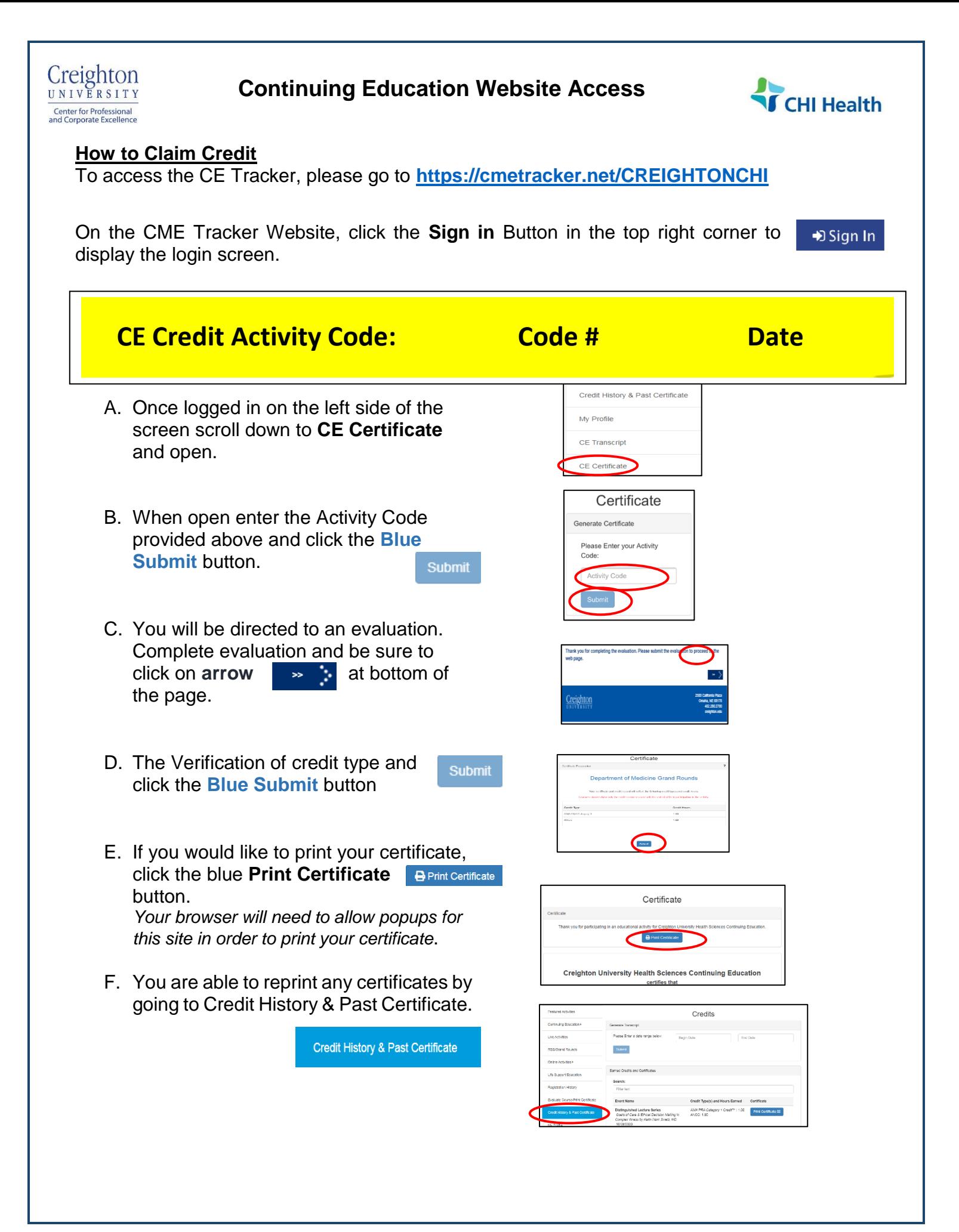